## **Neue Bestellung erstellen**

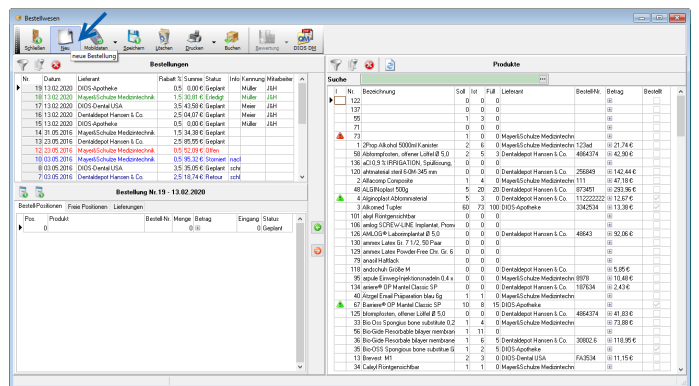

Über oben markierten Neu-Button wird eine neue Bestellung generiert.

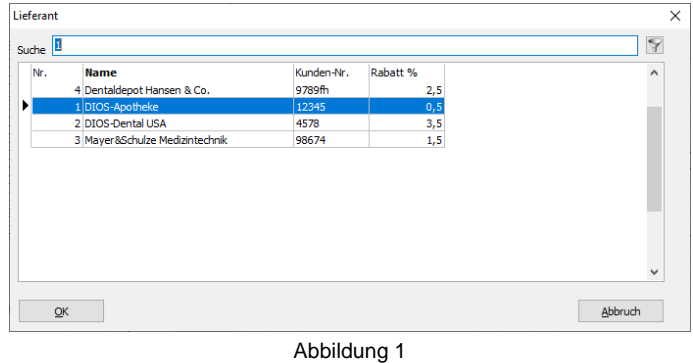

Wählen Sie in dem folgenden Fenster Lieferant bitte den Lieferanten aus, bei dem die neue Bestellung erfolgen soll.

| Kennung                           |         | X               |
|-----------------------------------|---------|-----------------|
| Suche $\Box$                      |         | $\triangledown$ |
| Nr.<br><b>Name</b>                |         | $\land$         |
| Ы<br>$1$ Müller                   |         |                 |
| 2 Meier                           |         |                 |
|                                   |         |                 |
|                                   |         |                 |
|                                   |         |                 |
|                                   |         |                 |
|                                   |         |                 |
|                                   |         |                 |
|                                   |         | $\checkmark$    |
|                                   |         |                 |
| $\overline{\mathsf{O}}\mathsf{K}$ | Abbruch |                 |
|                                   |         |                 |

Abbildung 2

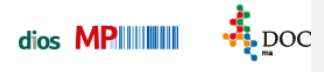

Anschließend wird der Bestellung im Auswahlfenster Kennung die korrekte Kennung zugewiesen.

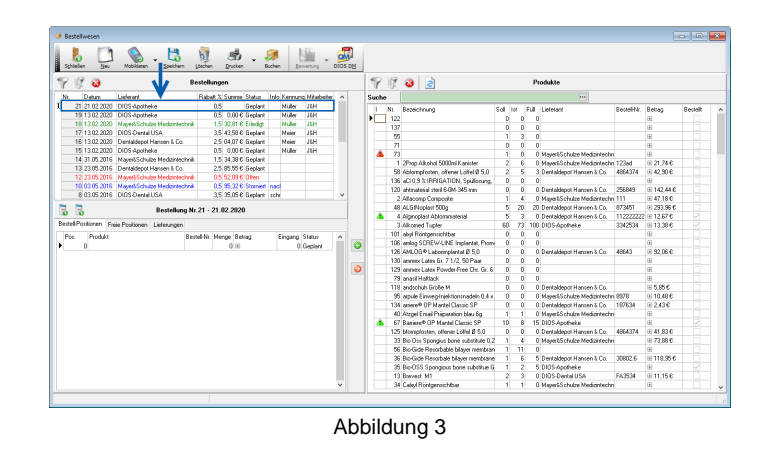

Abschließend wurde in der Bestellungen-Tabelle eine neue Bestellungszeile für diese Bestellung erzeugt.

## **Register Bestellpositionen**

Soll die Bestellung, bei dem zuvor ausgewählten Lieferanten dios-Apotheke erstellt werden, empfiehlt es sich die Tabelle Produkte nach diesem Lieferanten zu filtern.

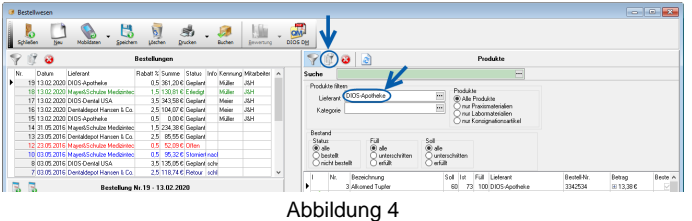

Mithilfe des grünen Pfeil-Buttons werden nun die markierten Datensätze aus der Tabelle Podukte in die Bestellung-Tabelle, genauer in das Register Bestell-Positionen, hinzugefügt.

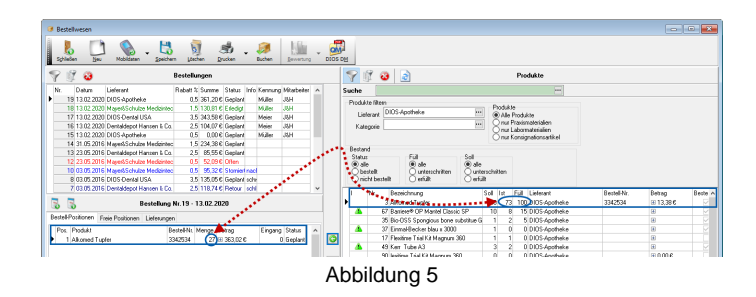

Die zu bestellende Menge des Produktes ergibt sich aus der Differenz zwischen Füll- und Ist-Bestand.

Sobald die geplante Bestellung über den Dokumentendrucker ausgedruckt wird, ändert sich der zugehörige Status zu Offen. Um dies mit einem Blick erfassen zu können, wird die Schrift einer Bestellung mit dem Status offen in roter Schriftfarbe dargestellt. Der Status lässt sich natürlich auch manuell über das Drop-Down-Feld anpassen.

Spitta GmbH **Seite 2** 0 28 64 / 94 92 - 0

## **Register Freie Positionen**

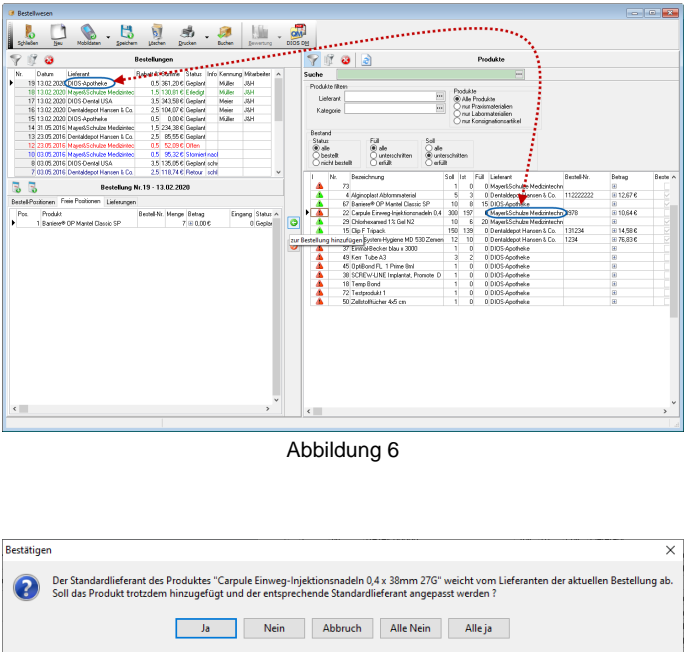

Abbildung 7

Wird ein Produkt von einem anderen Lieferanten zu dieser Bestellung hinzugefügt, erscheint das zu bestellende Produkt nach einer Sicherheitsabfrage in dem Register Freie Positionen.

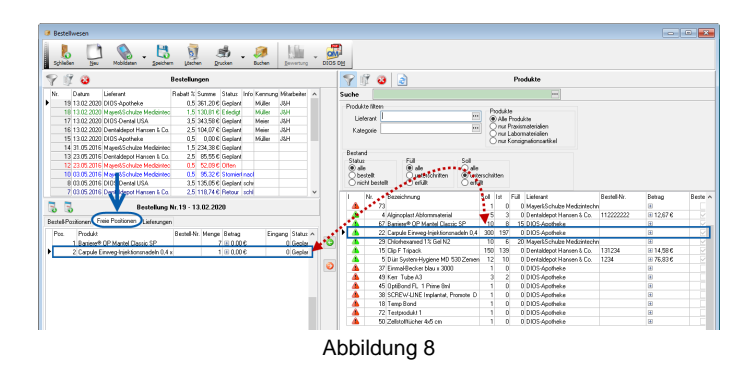

In dieses Register werden alle Produkte gespeichert, die

über einen anderen Standard-Lieferanten als den Bestellungs-Lieferanten und/oder

über keine Bestellnummer

verfügen.

Die Produkte aus dem Register Freie Positionen werden beim Ausdruck auf den Dokumentendrucker der Praxis unter der Bestellung als Freie Positionen tabellarisch aufgeführt.

## **Register Lieferungen**

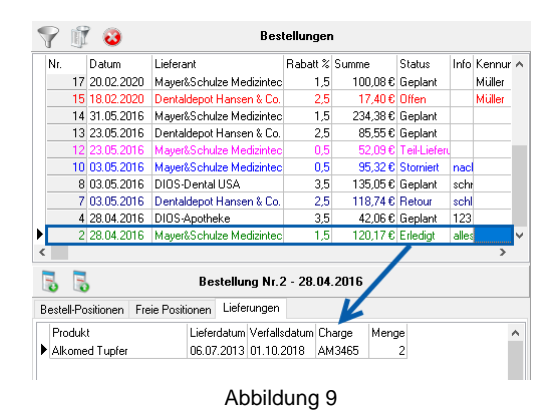

Wird eine Lieferung zu einer gespeicherten Bestellung über die Produktverwaltung verbucht, erfolgt ein zugehöriger Eintrag in dem Register Lieferungen. Der Status der Bestellung ändert sich automatisch zu Erledigt.